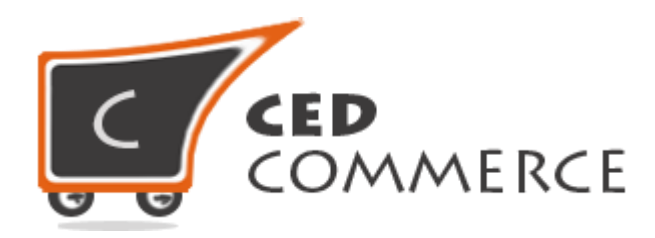

© CedCommerce. All rights reserved.

**SUPPORT@CEDCOMMERCE.COM**

## **[Vendor Product Review and Rating Addon]**

Vendor Product Review and Rating addon for CedCommerce Multi-Vendor Marketplace extension for Magento® provides the vendors a facility to manage the review and rating for their products. A customer writes reviews for the product and rates the product on the basis of rating parameters like Quality, Price and Value etc.

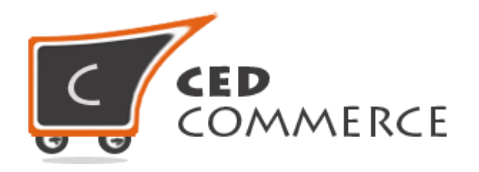

# **Vendor Product Review and Rating**

## **User Manual**

*Version* **- 1.0**

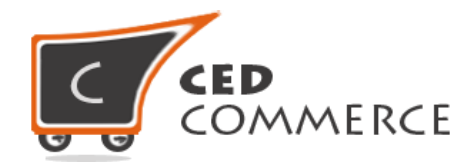

### **Contents**

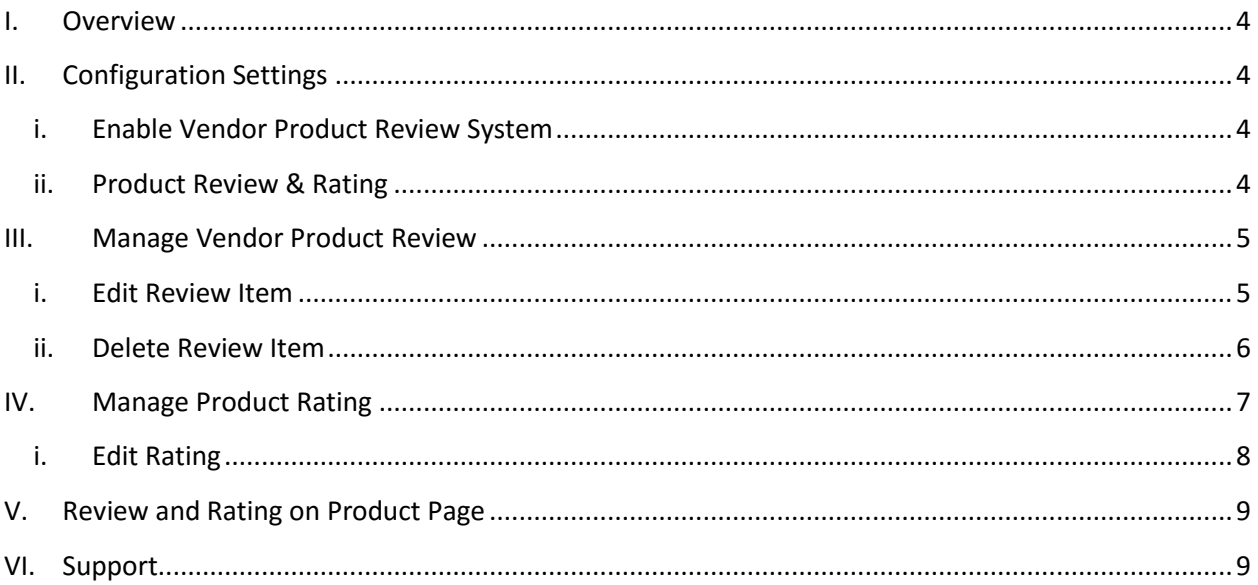

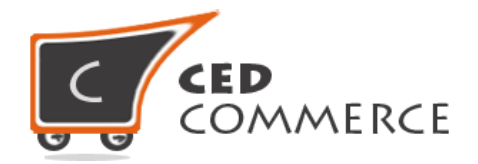

## <span id="page-3-0"></span>**Overview**

Vendor Product Review and Rating addon for CedCommerce Multi-Vendor Marketplace provides the vendors a facility to manage the reviews and ratings written for their products by the customer on the basis of several parameters such as quality, price, value, etc.

Left navigation section in the vendor panel includes a sub-menu "Product Review and Rating" to perform the related tasks.

Since this is an addon therefore, CedCommerce Multi-Vendor Marketplace has to be installed before installing Vendor Product Review and Rating otherwise, this addon won't function properly.

## <span id="page-3-1"></span>**Configuration Settings**

The configuration settings can be opened from **CsMarketplace > Vendor Configuration > General tab**.

#### **i. Enable Vendor Product Review System**

When set to Yes, Vendor Product Review and Rating addon will be enabled which means that this addon will be shown at frontend. If set to No, it will not be shown at frontend.

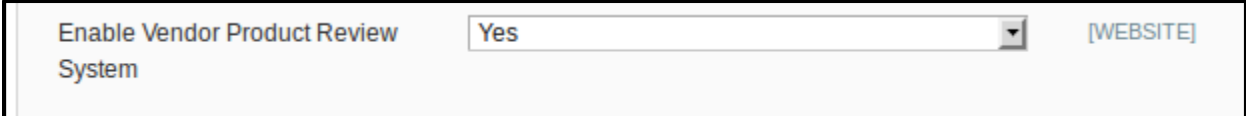

### **ii. Product Review & Rating**

This section on the Vendor panel has two options: -

- a) Manage Review
- b) Manage Rating

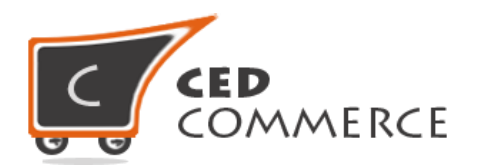

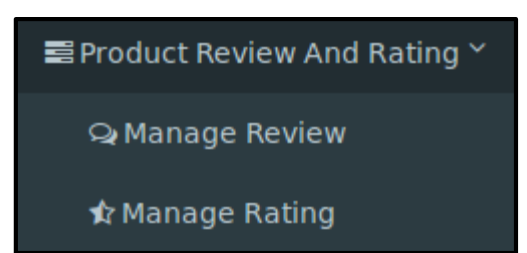

## **Manage Vendor Product Review**

This section will display the grid having details of all the product reviews that have been added from frontend. The reviews that will be approved by the admin or vendor will only be visible at frontend on the product view page of that particular product. The grid is filterable and can be filtered on the basis of Id, Created On, Status, Title, Nickname, Review, Visible in, Type, Product Name and Description.

To open this page, **Vendor Panel > Vendor Product Review and Rating > Manage Review** has to be selected.

#### **i. Edit Review Item**

The Review Item can be edited by directly by clicking on the "Edit link" under the Action column for the Review Item that is to be edited to open the "Edit Review Item" page. The details to be edited can be entered here and the status of the review can also be changed from here. After editing all the details, "Save Review Item" button should be clicked to save the review item.

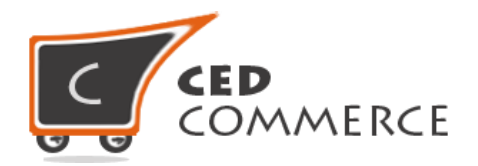

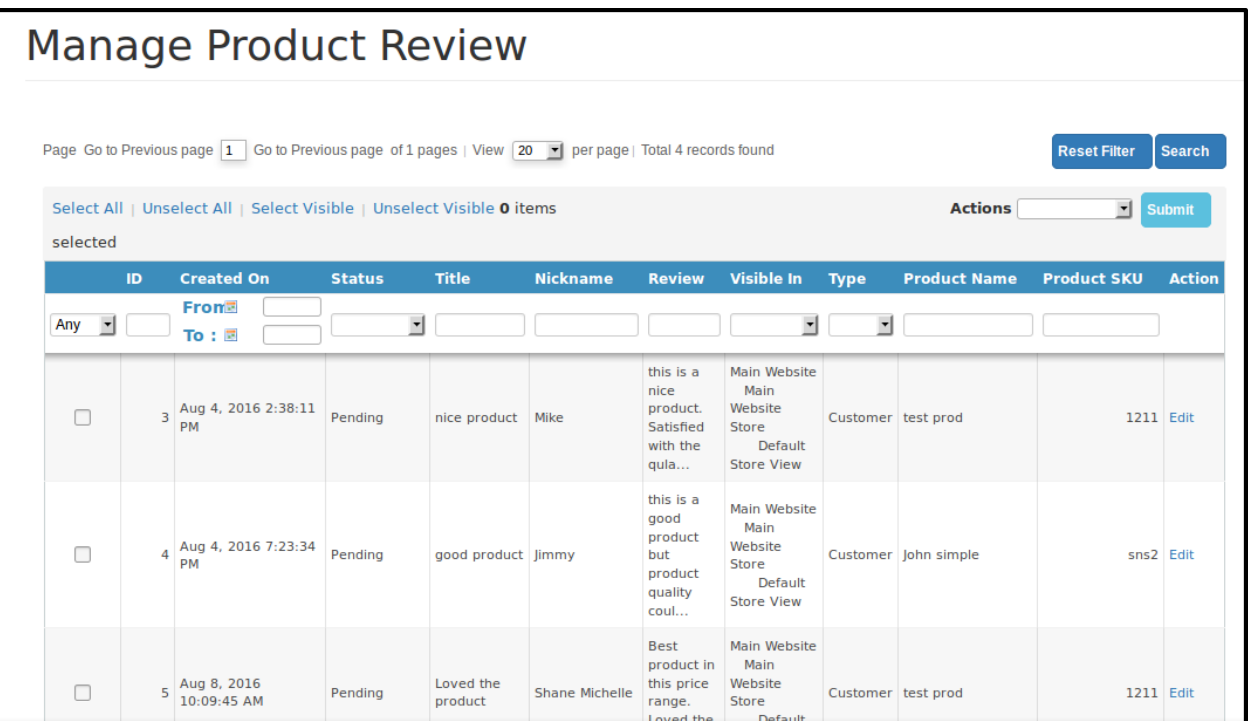

#### **ii. Delete Review Item**

To delete a review, click on the edit link under action column in "Manage Review Grid" and then click on the delete button.

Multiple reviews can be deleted using the mass action. To delete multiple reviews, check the review and select delete from actions drop down and click submit.

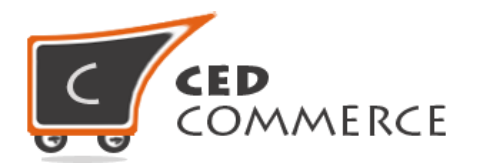

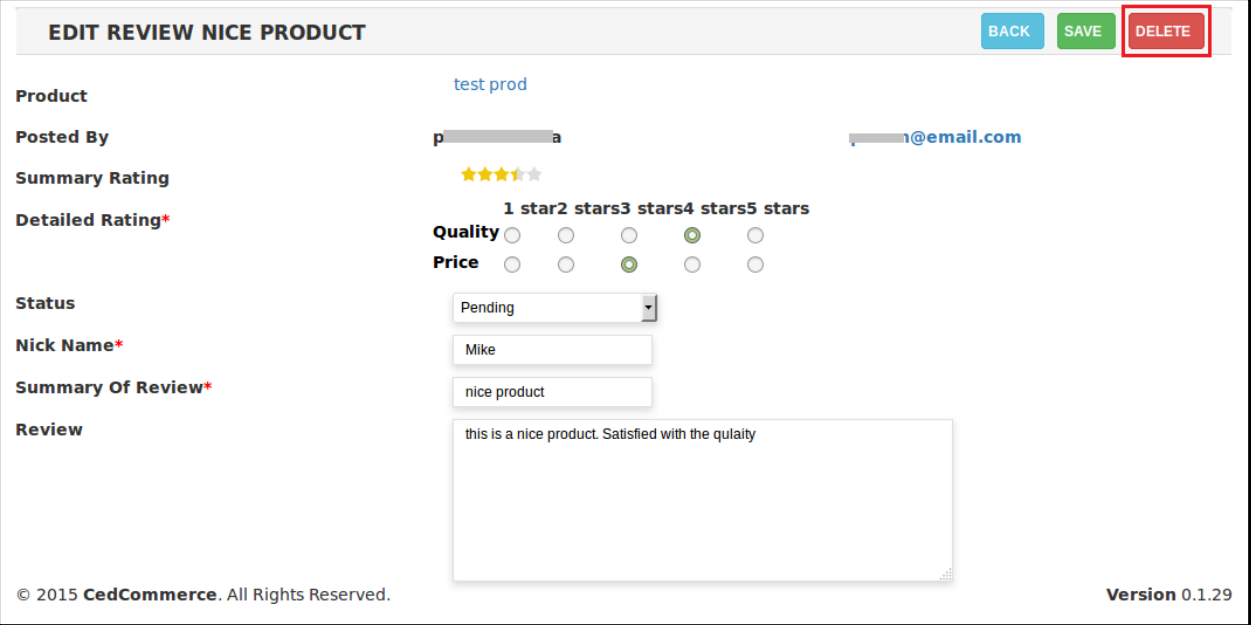

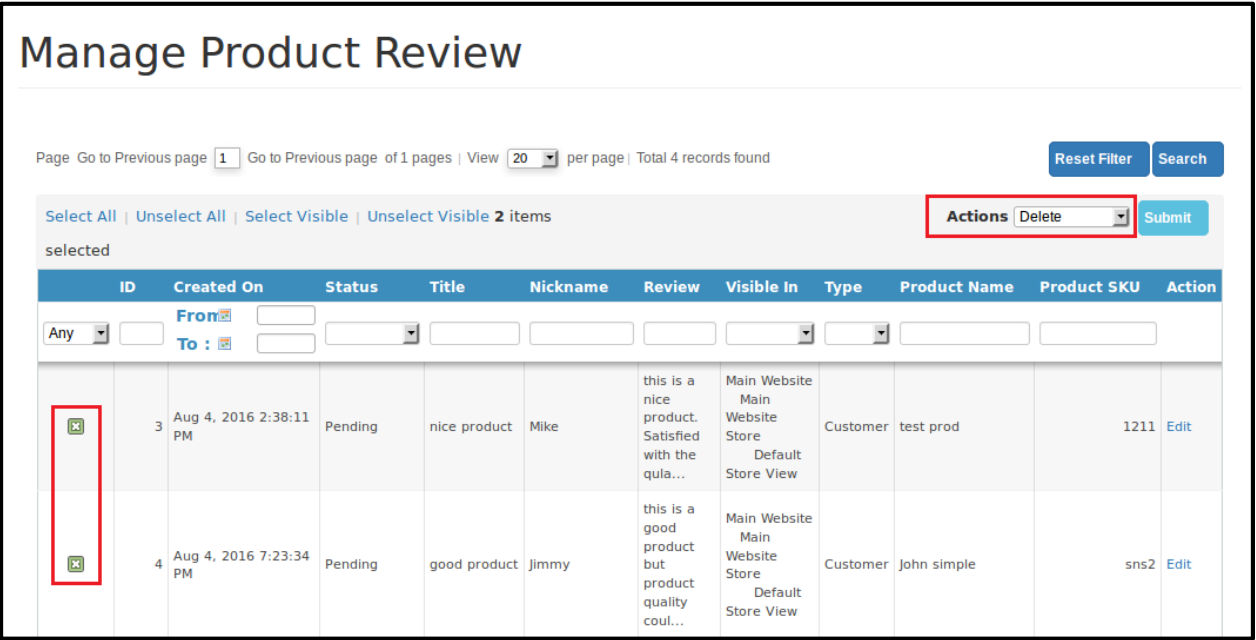

## **Manage Product Rating**

This section will display the rating items that have been added by the admin from admin panel. The rating items being added will be visible in the "Manage Rating Items" grid. This grid is also a filterable grid and can be filtered on the basis of Id, Rating Label and Sort Order.

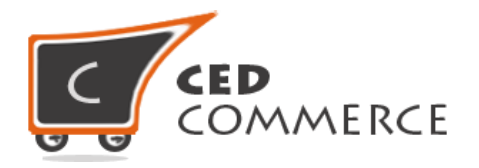

To open this page, **Vendor Panel > Product Review and Rating > Manage Rating** option has to be selected.

#### **Manage Product Rating** Reset Filter Page ◀ 1 ▶ of 1 pages | View 20 ▼ per page | Total 2 records found Search ID. **Rating Name** Sort Order **Action** 1 Quality  $\overline{0}$ Edit 3 Price  $\overline{0}$ Edit Version 0.1.29 © 2015 CedCommerce. All Rights Reserved.

#### **i. Edit Rating**

To edit the rating item, "Edit" link under the "Action" column in the "Manage Rating Items" grid can be clicked. The "Edit Rating Item" page will appear. Here vendor can decide which ratings to be displayed when a customer is rating his products.

#### **i. Default Value**

The name of the rating item is displayed here. This field is read only and vendor cannot edit it.

#### **ii. Visible In**

Under this field all the websites & stores are listed and vendor can decide the stores in which rating is to be displayed. Only allowed rating items are displayed when a customer is rating the product of vendor.

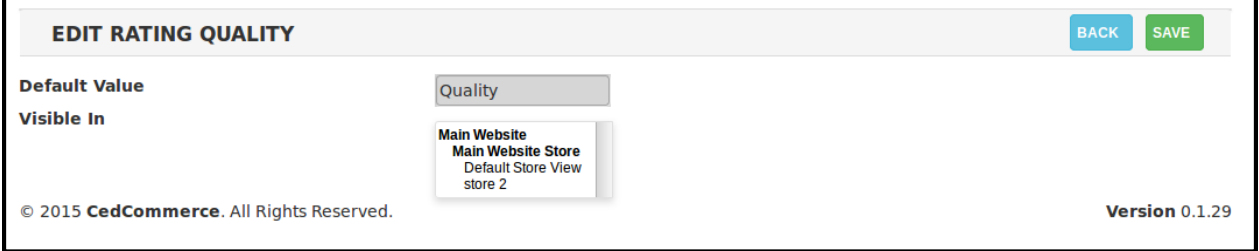

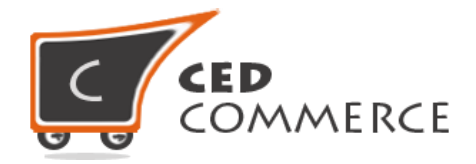

## **Review & Rating on Product Page**

The product page at frontend displays the ratings done by customer and approved by vendor or admin. The ratings are displayed on the page which appears on clicking the "Be The First One to Review/Add Your Review" link.

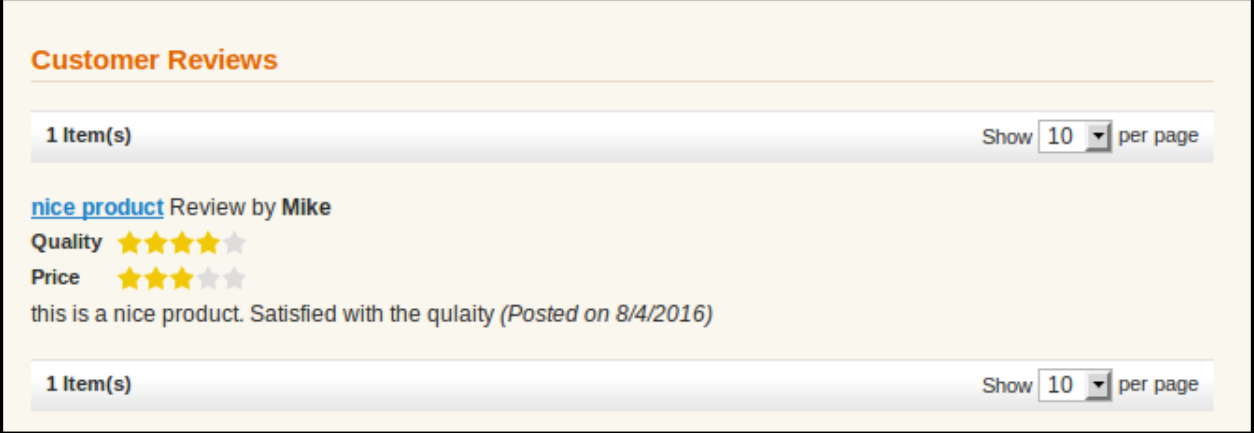

## <span id="page-8-0"></span>**Support**

If you need support or have questions directly related to Vendor Product Review and Rating Addon, please use our Online Message Form to contact our support team or send us an email at [support@cedcommerce.com](mailto:support@cedcommerce.com)

Best Regards,

CedCommerce Team